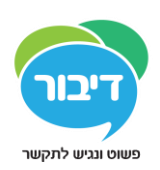

## התקנת מודול התמיכה מרחוק

## **לסרטון תמיכה בנושא – [לחץ על הקישור](https://www.youtube.com/watch?v=LUW4mRRNunA)**

- .1 מתוך האייפד, היכנס ל Store App.
- . חפש והתקן את האפליקצייה $-$  "Splashtop SOS".

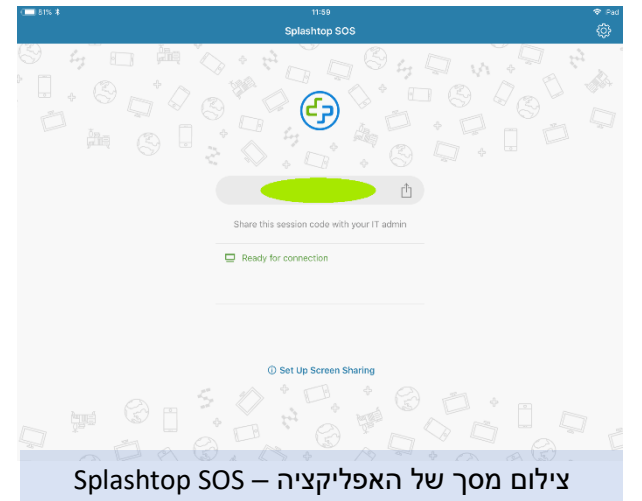

- .3 לאחר גמר ההתקנה פתח את ה"הגדרות" באייפד.
	- .4 בתוך ההגדרות פתח את "מרכז הבקרה".
- .5 בתוך מרכז הבקרה פתח את "התאמה אישית של פקדים".
- .6 מתוך רשימת הפקדים שלמטה )"פקדים נוספים"( לחץ על סימן ה "+" שמימין לפקד "הקלטת מסך".

אם פקד "הקלטת מסך" הוא כבר למעלה )ולידו מופיע סימן ה"-"(, אל תעשה דבר.

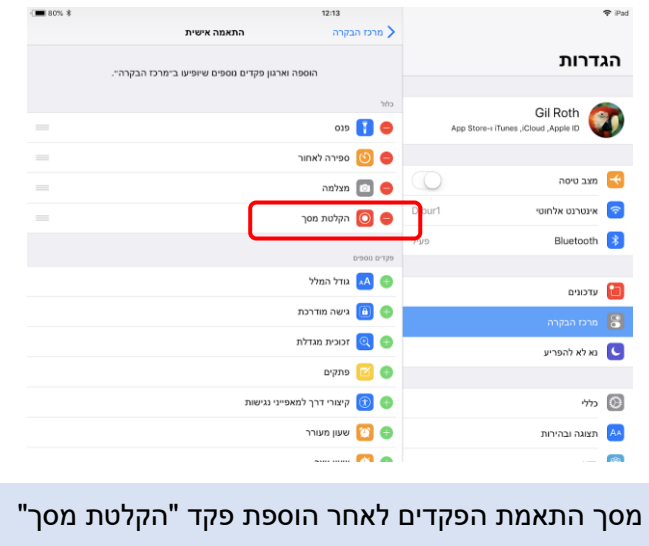

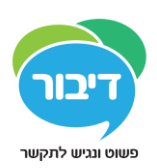

## שיתוף מסך האייפד

- 1. פתח את האפליקציה "Splashshot SOS".
- .2 במסך הראשי של האפליקצייה יופיעו 9 ספרות. הקרא את הספרות לאיש התמיכה אותו את מעוניין לחבר לאייפד.
	- .3 אם הספרות אינן מופיעות, ודא שאתה מחובר לאינטרנט וחזור על התהליך.
- .4 לאחר שהתומך התחבר, לחץ על כפתור הבית של האייפד לחיצה אחת, ואח"כ שתי לחיצות מהירות.

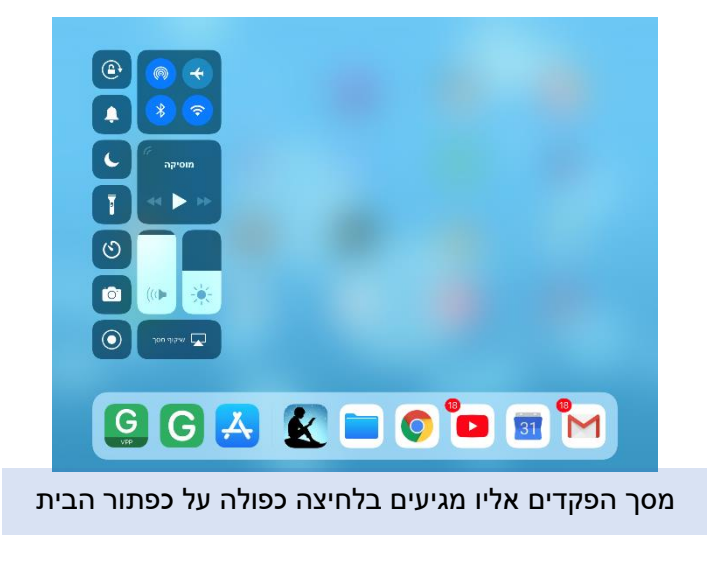

- .5 בחלקו השמאלי של המסך יופיעו פקדים שונים, אתר את פקד "הקלטת מסך".
- .6 לחץ על הפקד לחיצה ארוכה, ובחלון הנפתח בחר באפשרות "SOS Splastop( "יתכן שתצטרך לגלול

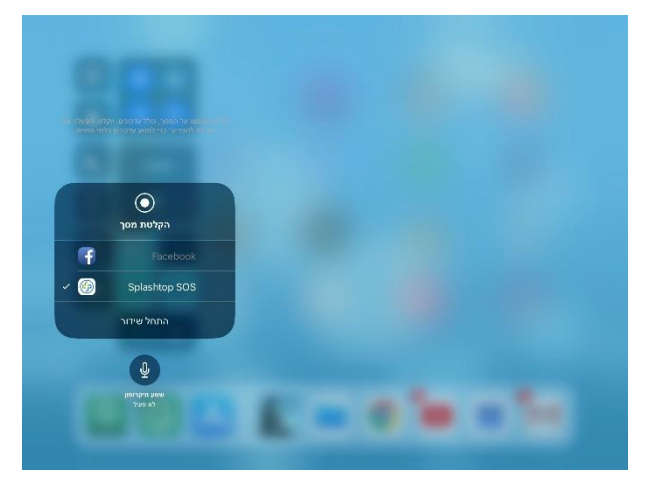

למטה או למעלה על מנת לראות אותה.

7. לאחר מכן לחץ על – "התחל שידור" (ראה צילום מסך למעלה).

## **לסרטון תמיכה בנושא – [לחץ על הקישור](https://www.youtube.com/watch?v=LUW4mRRNunA)**

טל: 2114010-777 | פקס: 2401019-722 | הדס 2, ת.ד. 1538, קרית טבעון, 3605202 www.d-bur.com | דיבור - תקשורת תומכת וחליפית וטכנולוגיה מסייעת 1